# **ハローワーク就職支援セミナー 受講マニュアル**

## **【セミナー受講にあたっての注意事項】**

■受講期間内に研修動画8本すべてを受講すると、修了テスト のリンクが出現します。

■修了テストを受けていただき、修了条件の点数を満たす場合、 修了証(pdf形式)が発行されます。

なお、受講者側のシステムトラブル、または通信環境不良による 未修了の場合には、当事務局は一切の責任を負いません。

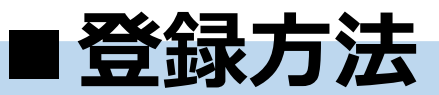

## **【登録フォーム】**

https://nws.stage.ac/hellowork\_seminar2024/regist/

上記のURLへアクセスし、案内に従い登録フォームに必要事項をご入力ください。

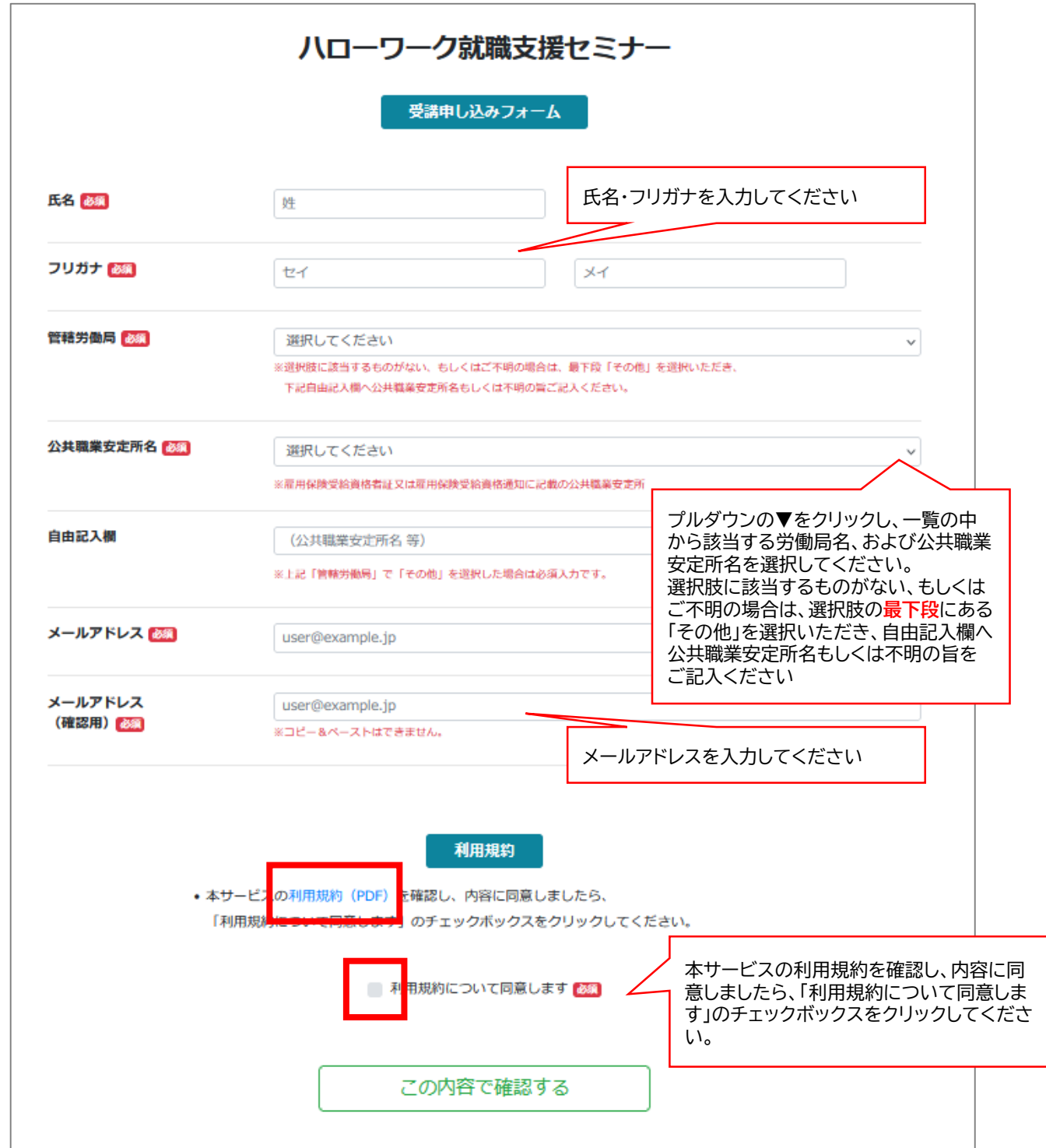

**■登録方法**

#### **【登録内容確認】**

入力した内容に間違いがないかご確認ください。 間違いがないことを確認出来たら、「申し込みを完了する」をクリックしてください。

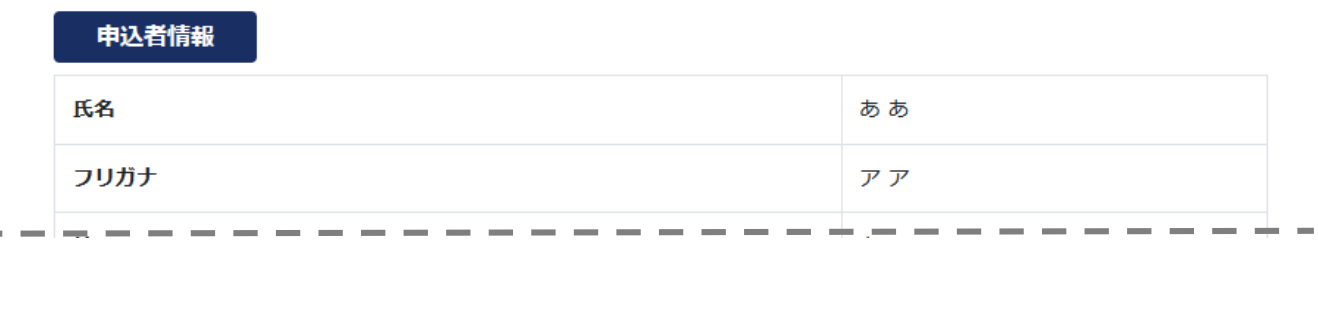

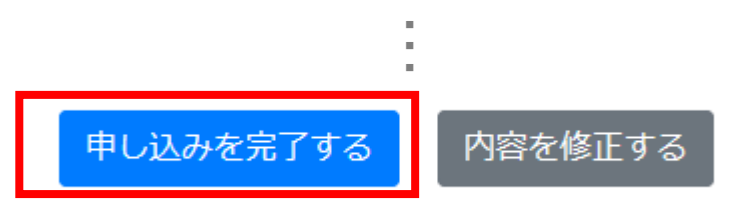

#### **【案内メール】の確認**

申込内容の送信後、登録したメールアドレス宛に受講ページのURL、およびログイン用の ID・仮パスワードが送付されます。

万が一メールが届かない場合は、下記までお問い合わせください。 **【ハローワーク就職支援セミナー運営事務局】** お問い合わせ先: TEL: 03-3554-5049 e-mail: hellowork\_seminar@stage.ac 受付時間:月~金(祝祭日、年末年始を除く) 9:00~17:00

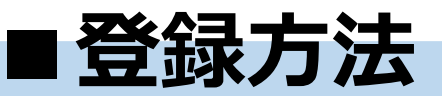

#### **【案内メール】の確認→パスワードの変更**

案内メールに記載のURLへアクセスしていただき、メールでご案内したID及び仮パスワー ドを入力してください。

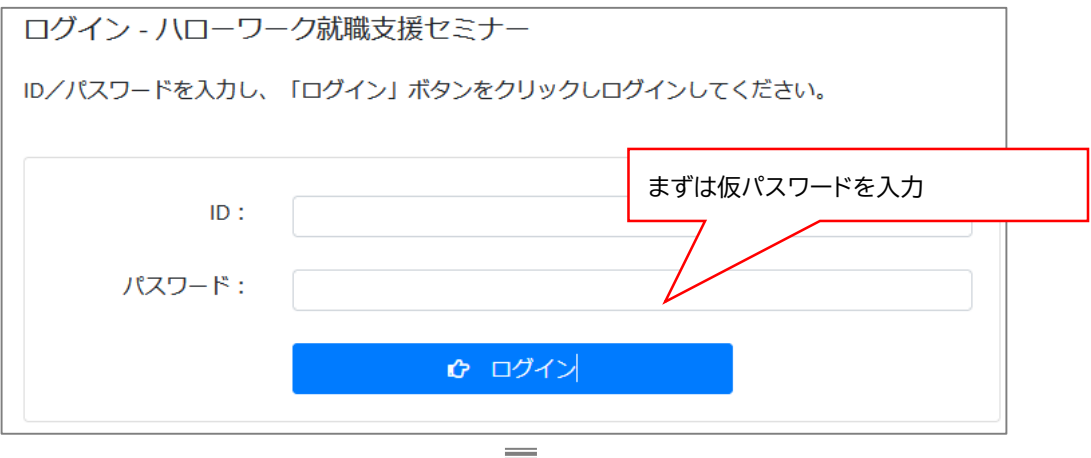

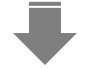

案内に従い、任意のパスワードへ再設定して下さい。

※少なくとも8文字以上、英大文字・英小文字・数字・記号をすべて含めてください。

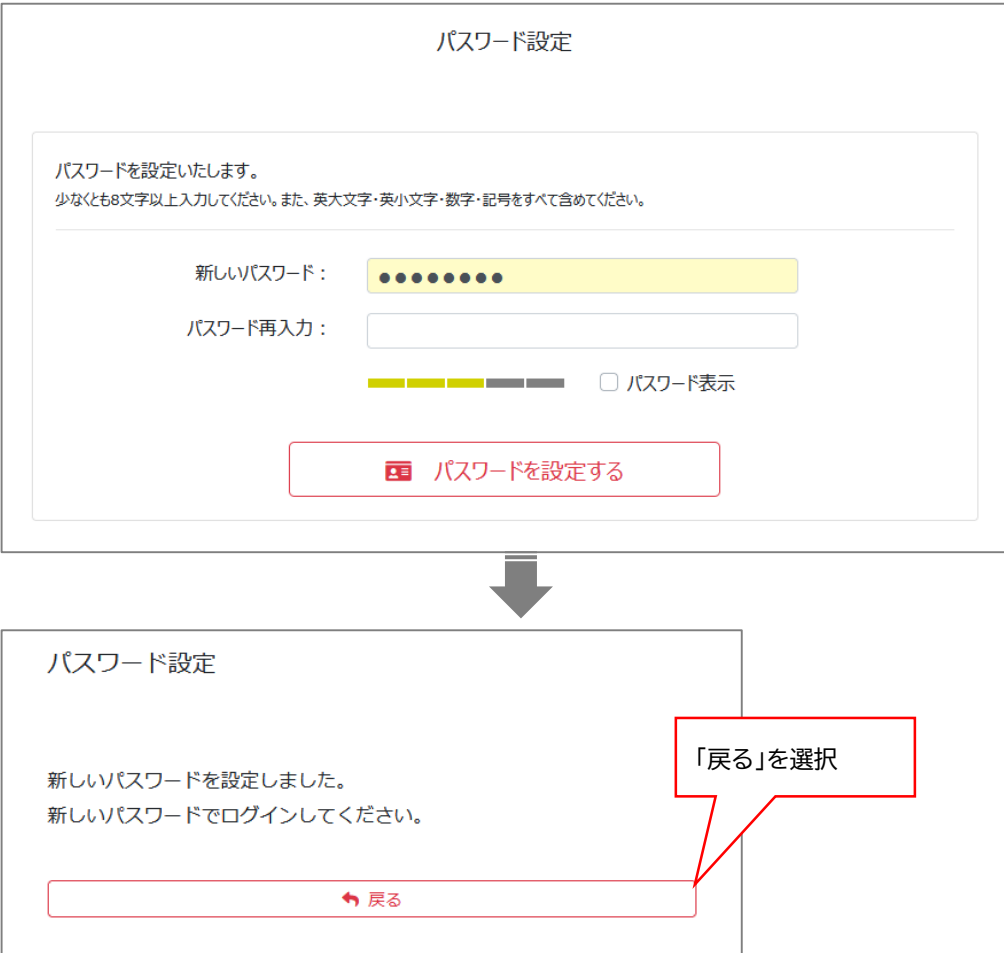

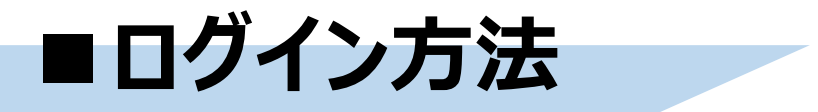

**【ログイン画面】** パスワードの再設定が完了したら、視聴ページへアクセスできます。

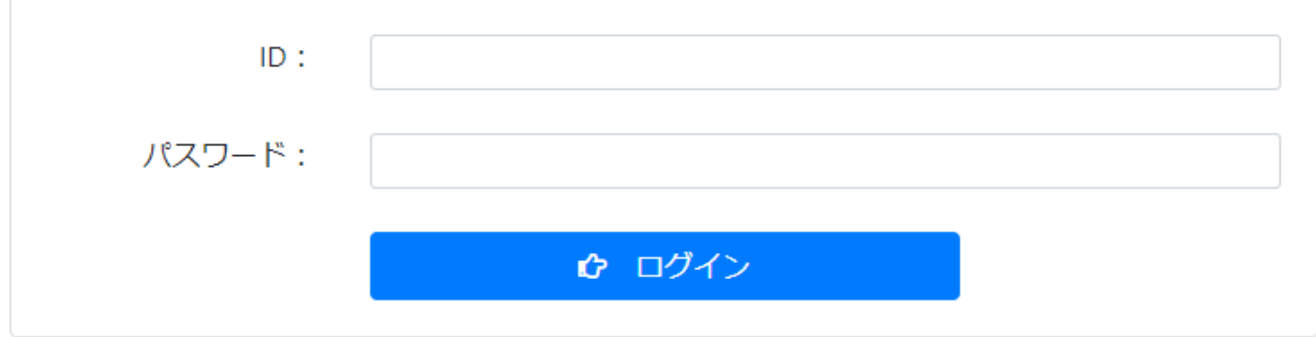

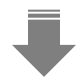

#### **【受講者番号/パスワードを入力しログイン】**

メールでご案内した受講者番号/パスワードを入力し、「ログイン」ボタンをクリックしログインしてくだ さい。

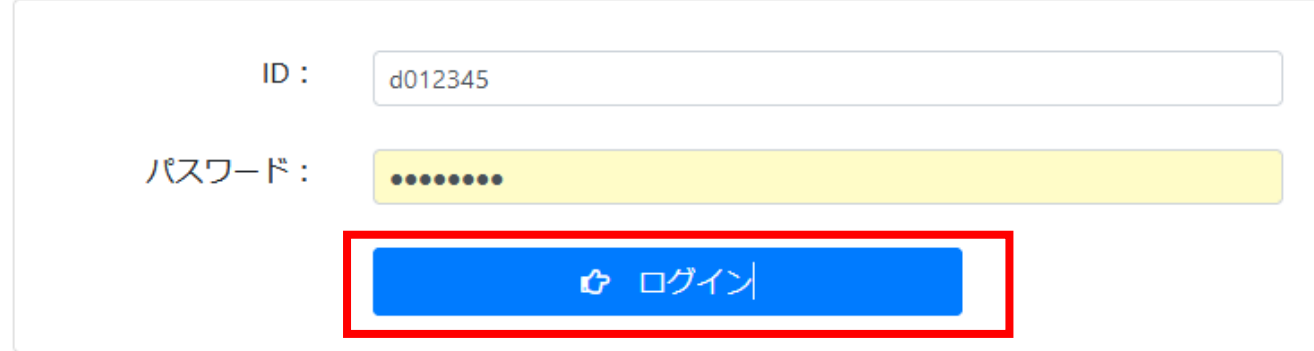

受講者番号/パスワード入力後、 「ログイン」をクリック

ID、パスワードをお忘れの方は、下記までお問い合わせください。 **【ハローワーク就職支援セミナー運営事務局】** お問い合わせ先:℡:03-3554-5049 e-mail: hellowork\_seminar@stage.ac 受付時間:月~金(祝祭日、年末年始を除く) 9:00~17:00

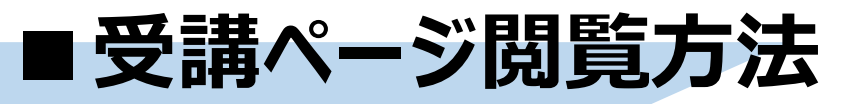

## **【トップページについて】**

ログインすると最初に表示される画面です。講義一覧、受講状況、全動画受講後に現れる修了テストのリンク などが表示されます。

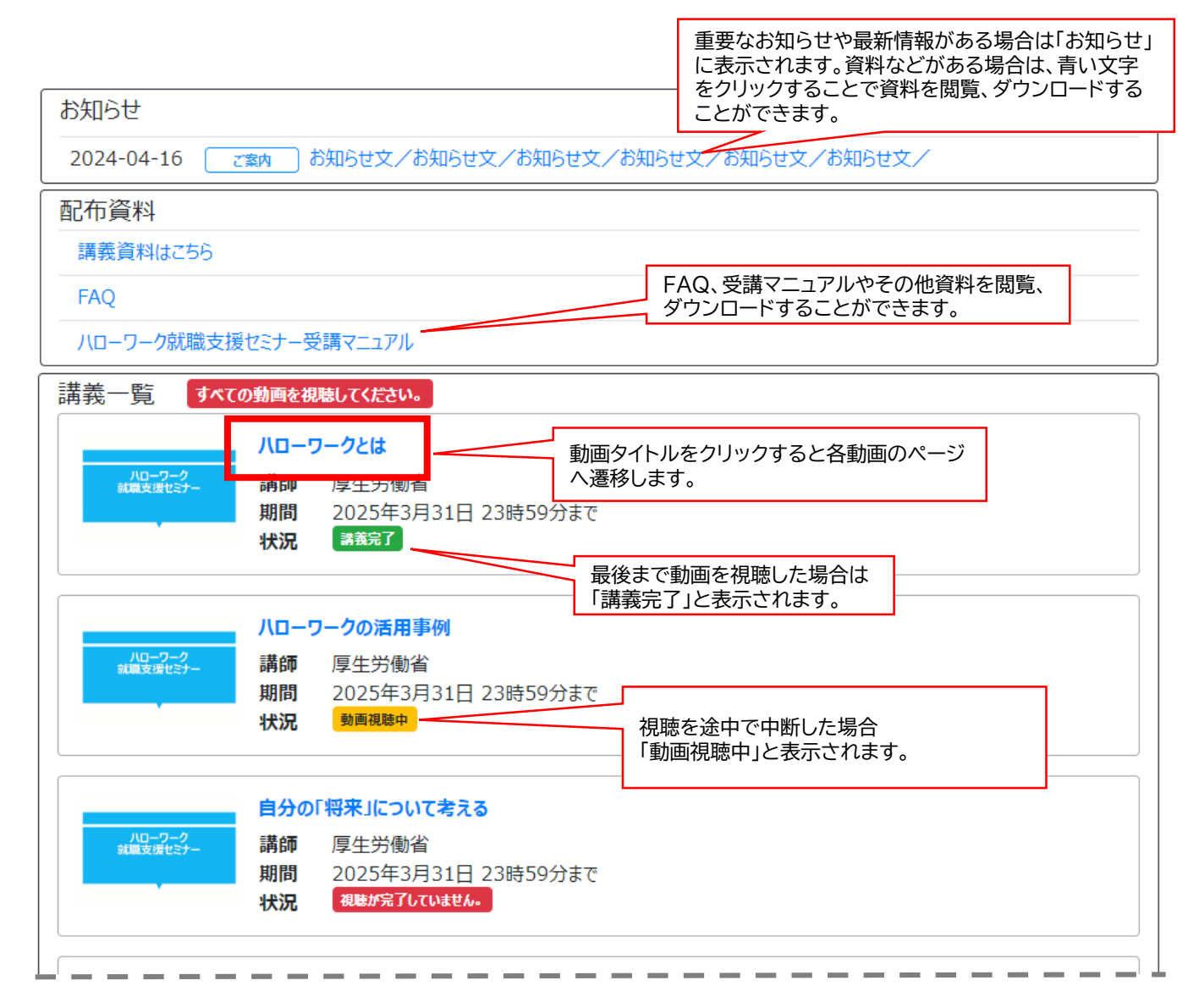

**「全ての動画の視聴」が完了しなければ、修了テストのリンクは 表示されません。 ※必ず「講義完了」という緑色の表記になっていることをご確認く ださい。**

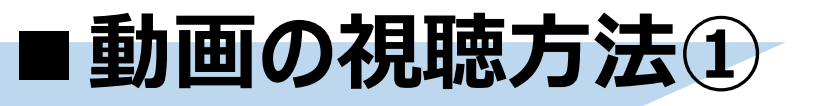

### **【トップページから各動画ページへ】**

視聴したい動画のタイトルをクリックすると各動画のページに遷移します。

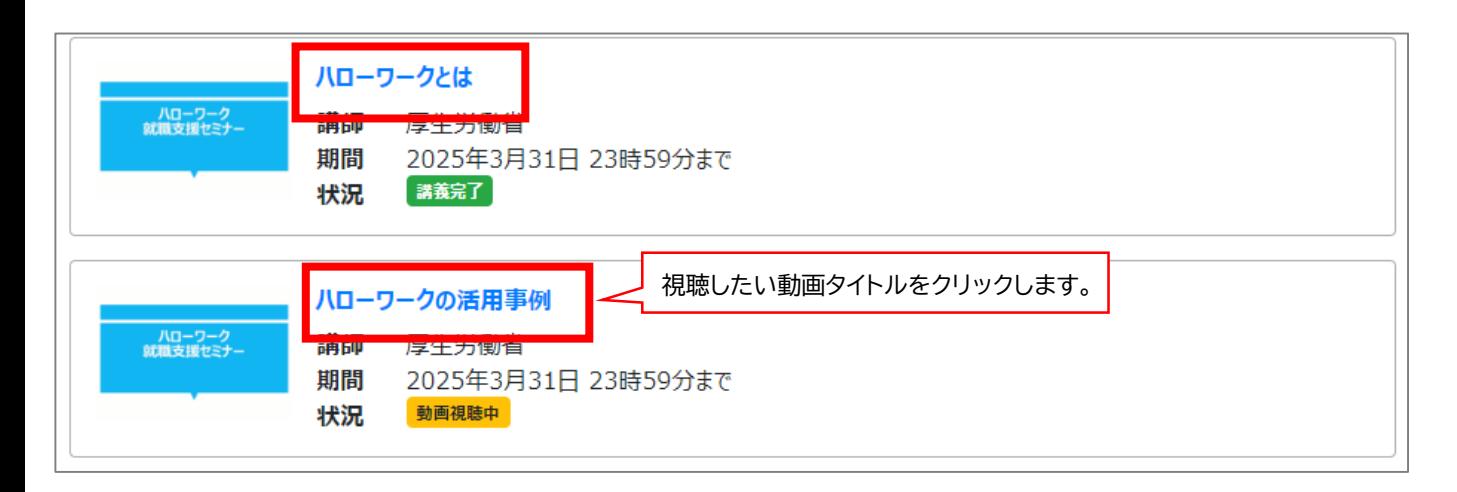

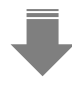

#### **【各動画ページから動画再生画面へ】**

動画ページの講義名の右横「▶視聴」クリックすると動画再生ページに遷移します。

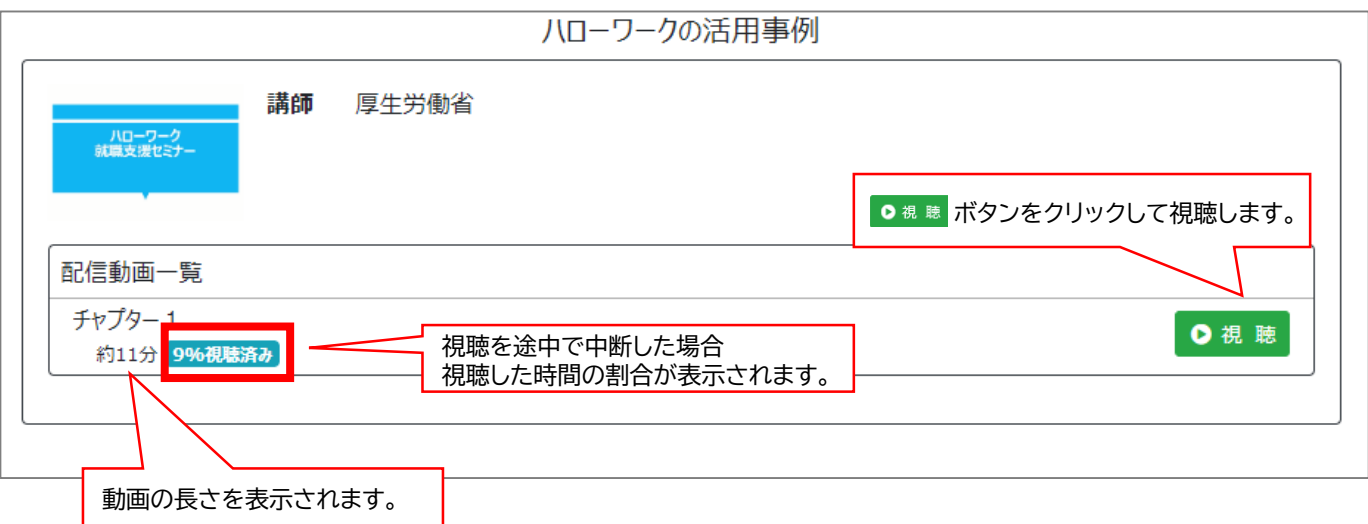

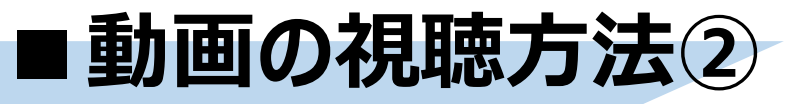

## **【再生マークをクリックで再生開始】**

動画再生ページ左下の再生マークをクリックすると動画の再生が開始されます。

ハローワークとは? 講義動画

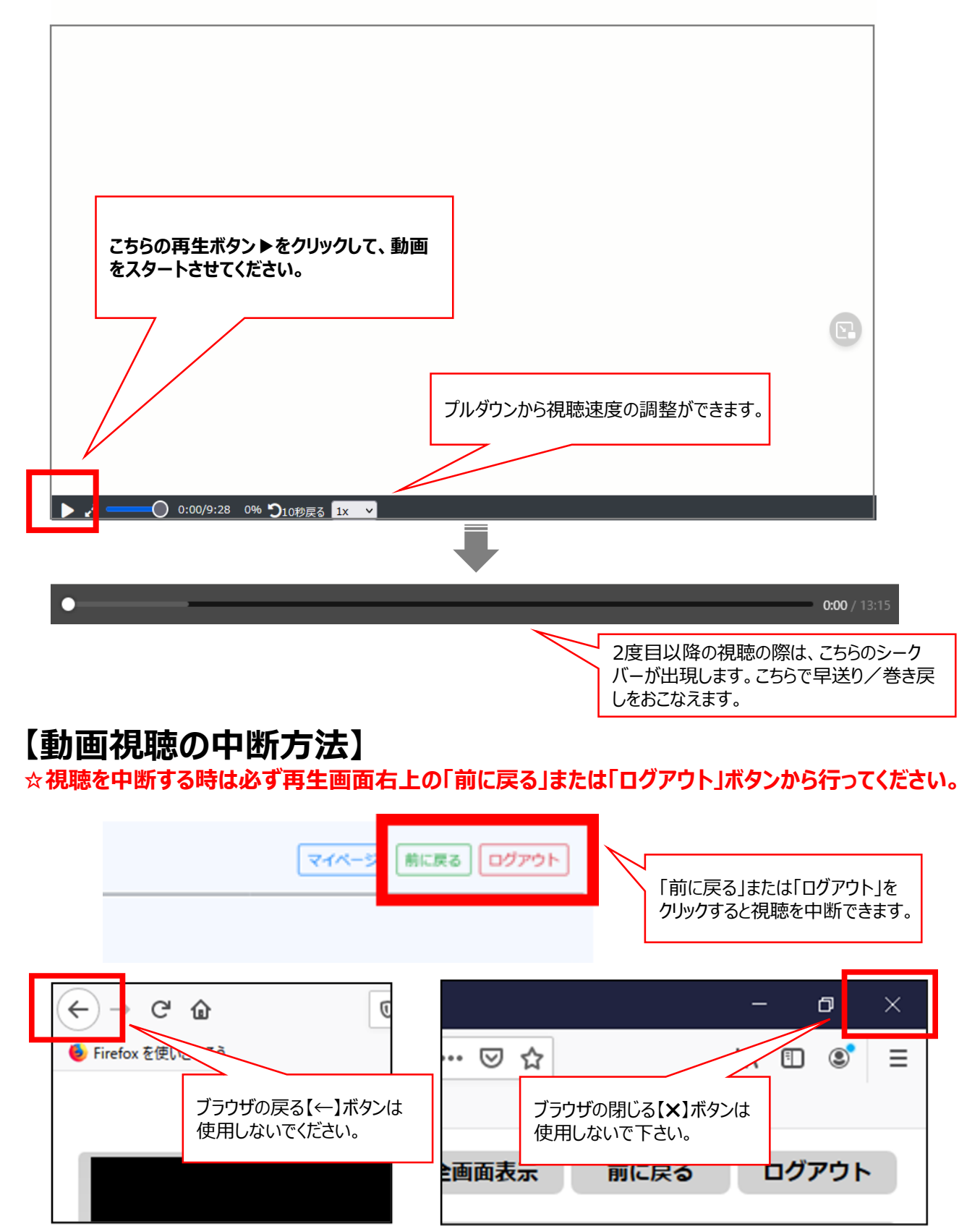

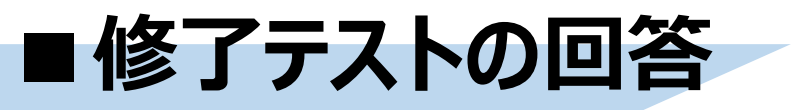

#### **【すべての動画を視聴後、トップページへ修了テストのリンクが表示】**

下記、赤い枠で囲んだリンクをクリックしてください。

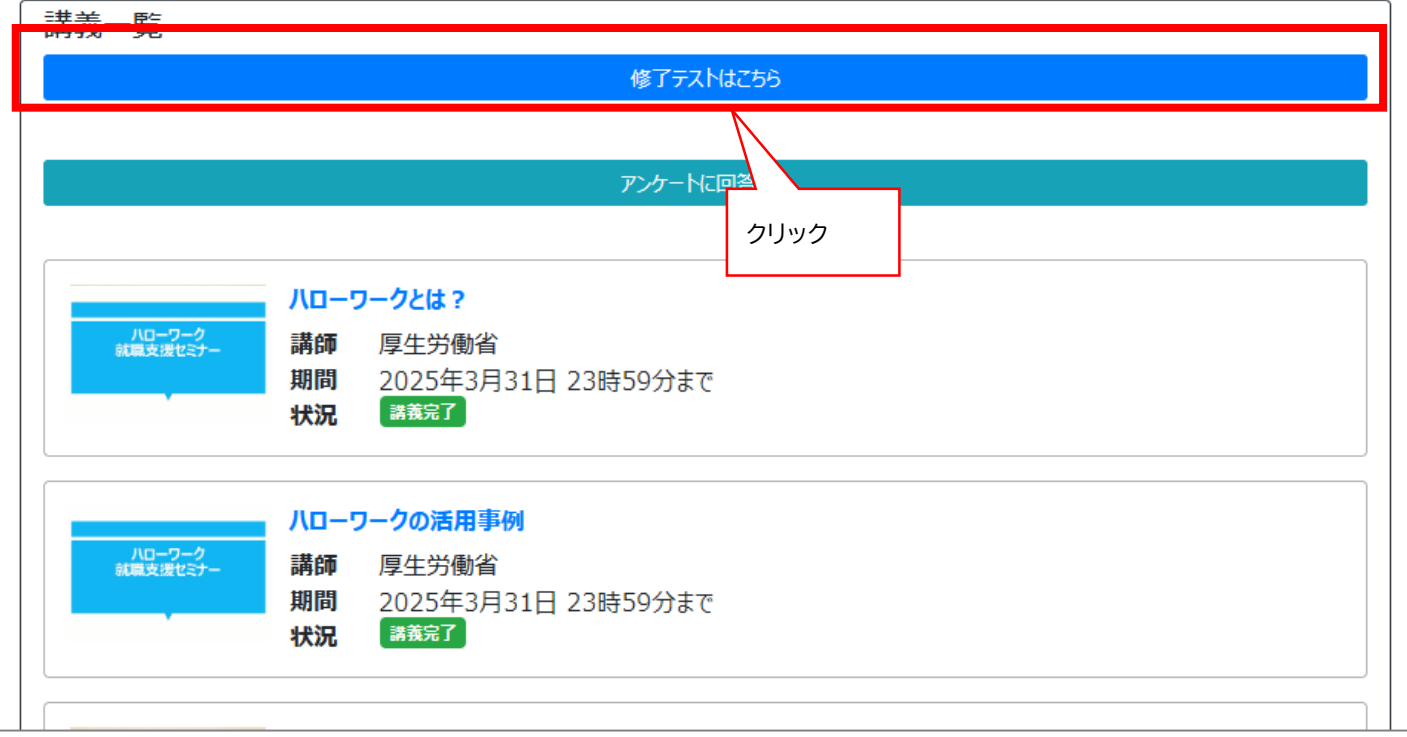

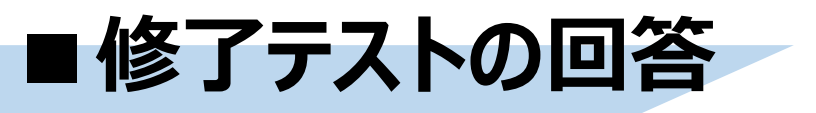

## **【修了テストの設問が表示】**

修了テストの画面に切り替わるので、そのまま回答をお願いします。 設問は全部で10題あります。

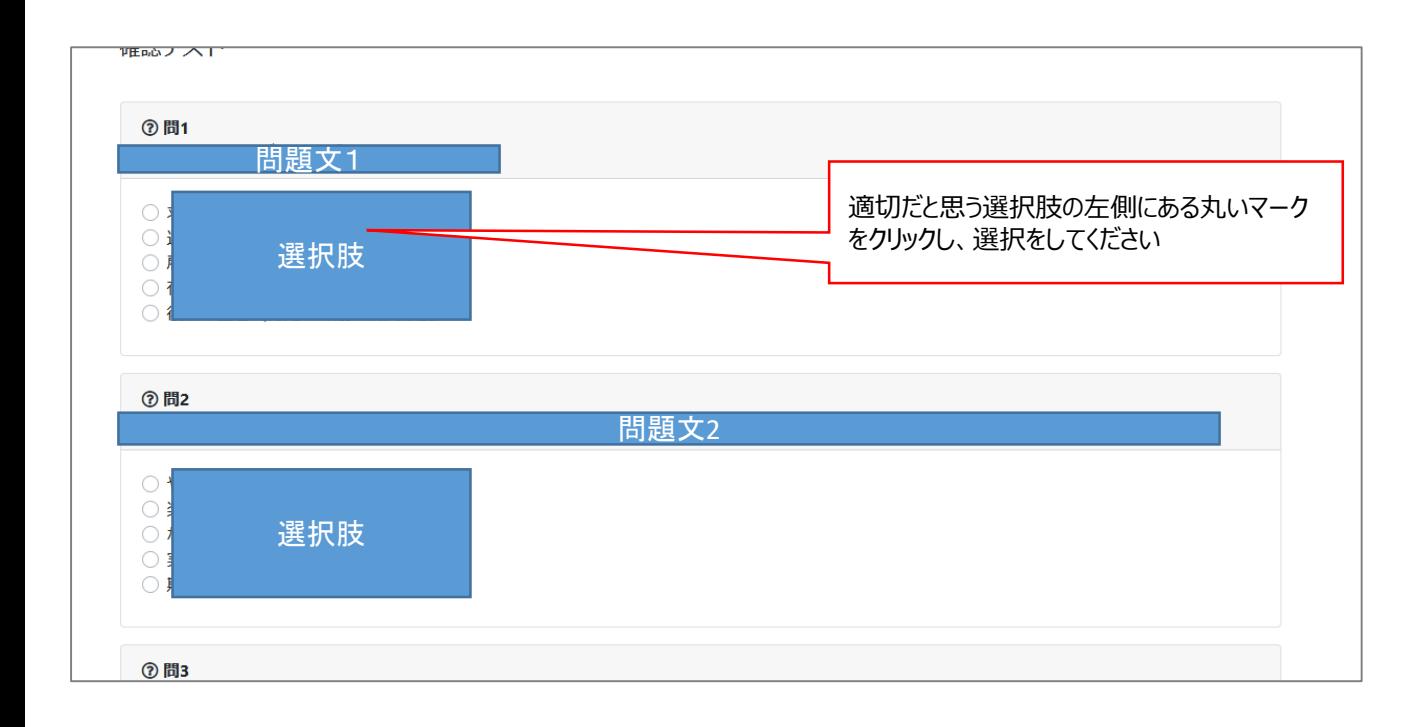

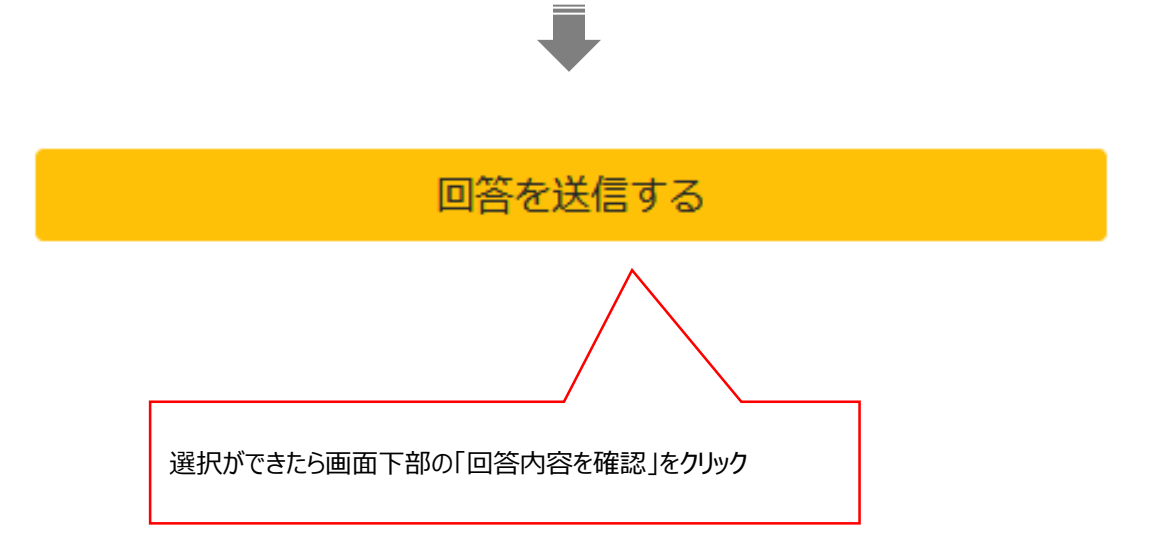

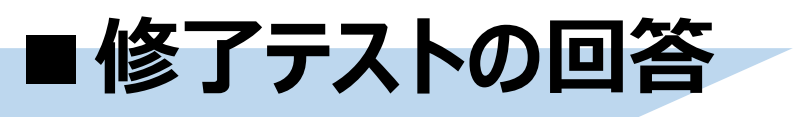

## **【正誤判定と解説】**

選んだ選択肢、正しい選択肢、解説が表示されます。 自分の選んだ選択肢は、正解の場合は青色、不正解の場合は赤く表示されます。

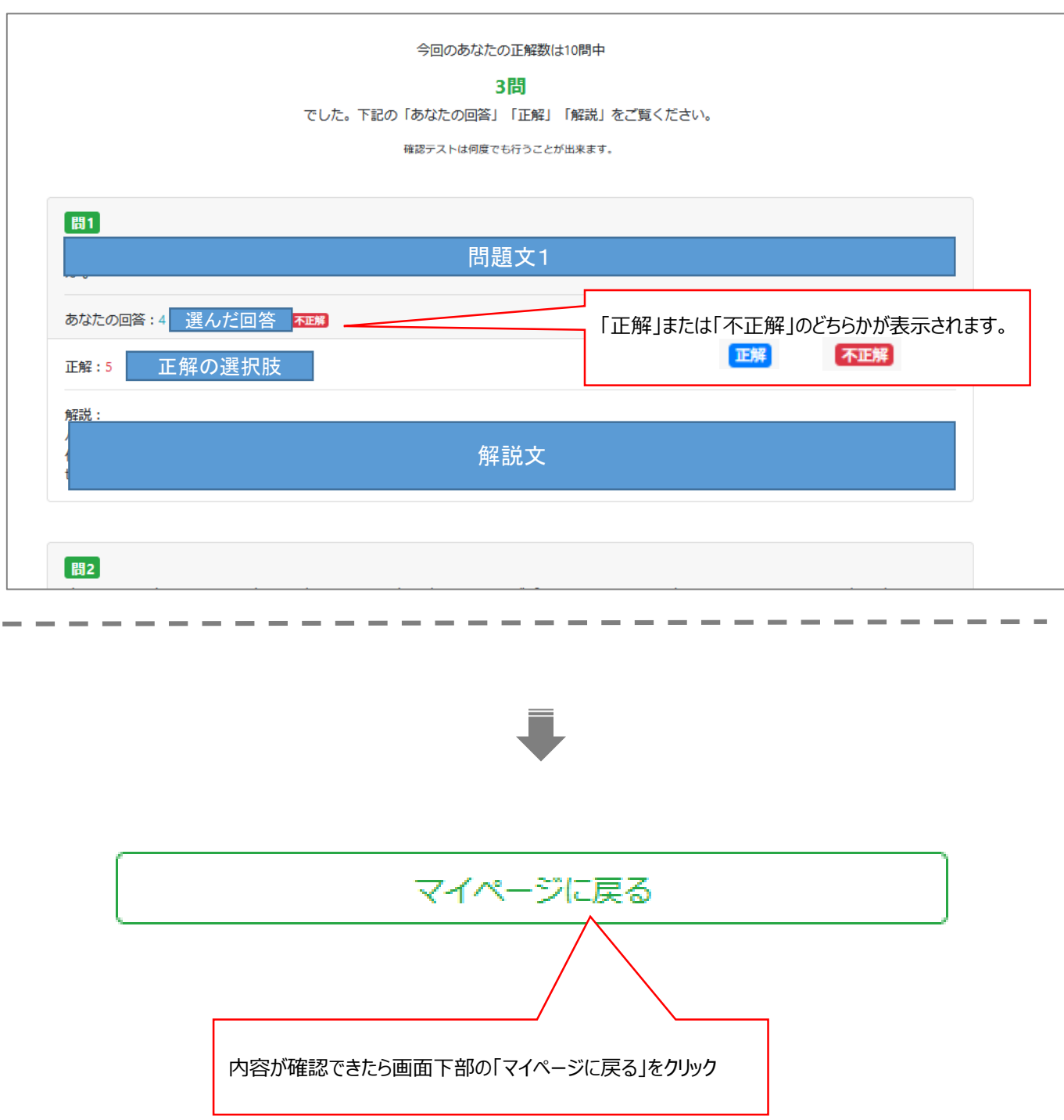

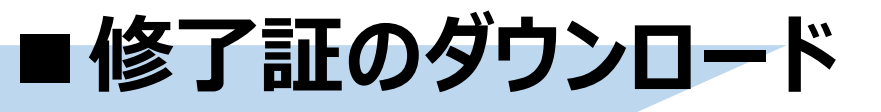

#### **【テストの結果が修了条件の点数を満たす場合、修了証(pdf形式)が発行されます。】**

新たに出現した「修了証ダウンロードはこちら」をクリック。

※合格した後も、修了テストは何度でも受けられます。

2度目以降の修了テスト受験に置いて合格点を下回った場合も、一度合格して発行された「修了証」が 取リ消されることはありません。

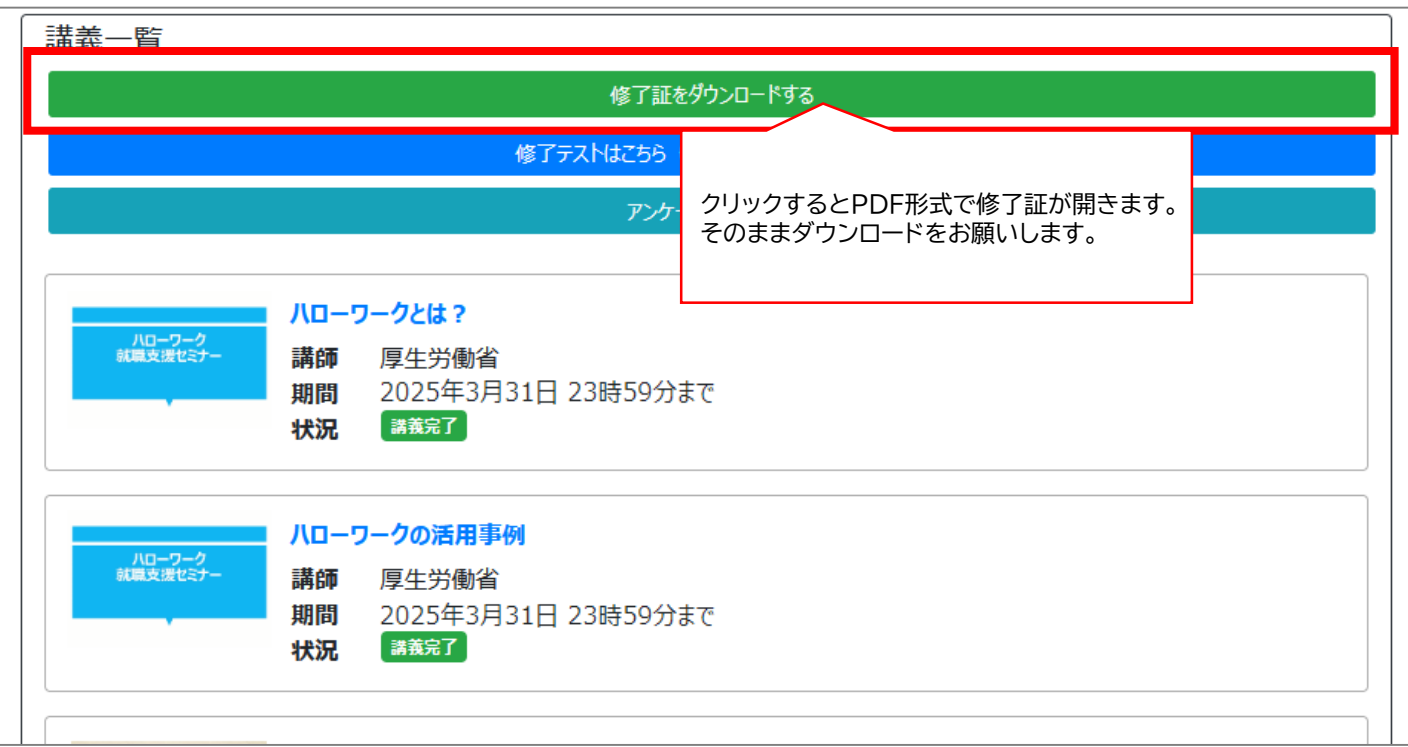

※修了証のダウンロードはいつでも、何度でも可能です。 ※テストを複数回受験し、2回以上合格ラインに達している場合、 修了証に記載される情報は下記のものが反映されます。 ・「修了日」=初めて合格ラインに達した日

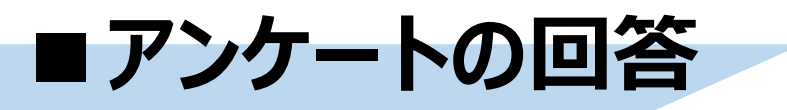

## **【出現したリンクからアンケートの回答にご協力ください。】**

すべての動画視聴後、修了テストのリンクが出現するタイミングで「アンケ―ト」のリンクも現れます。

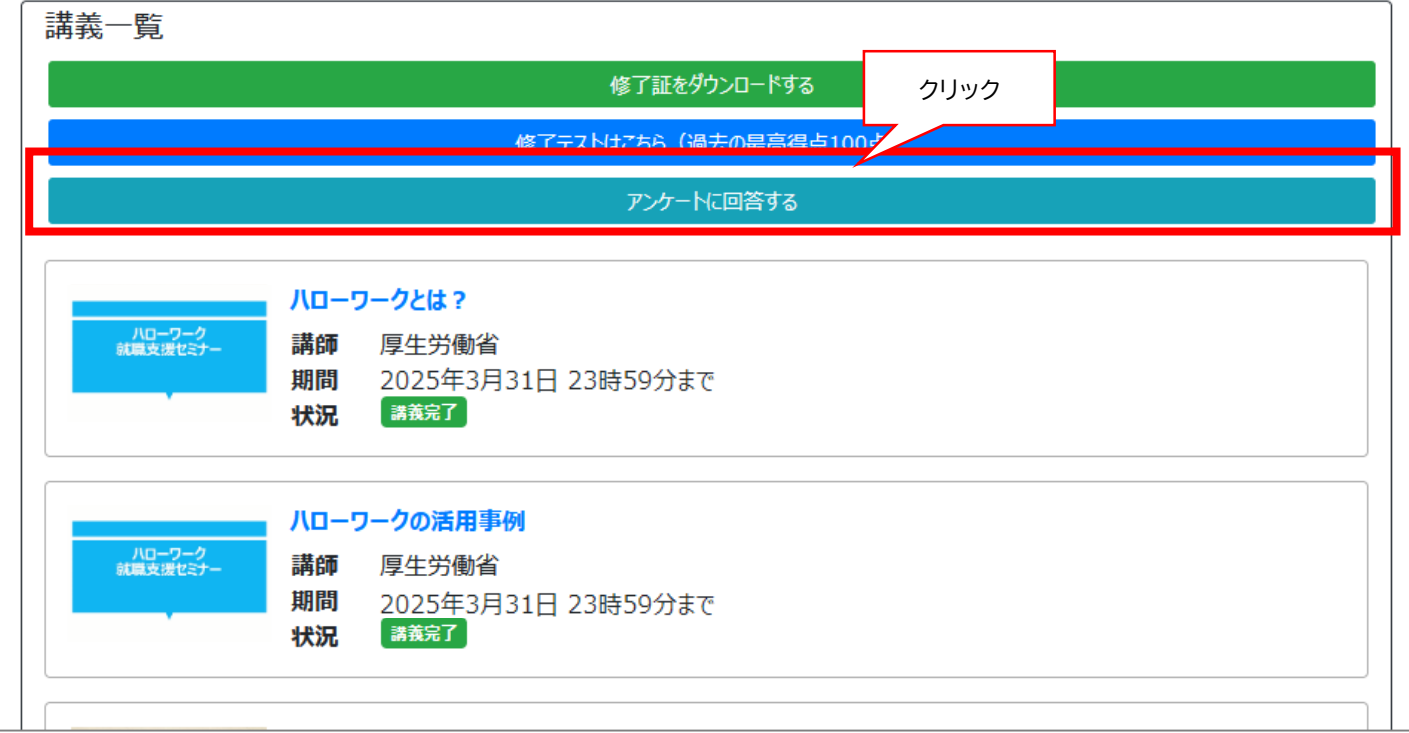

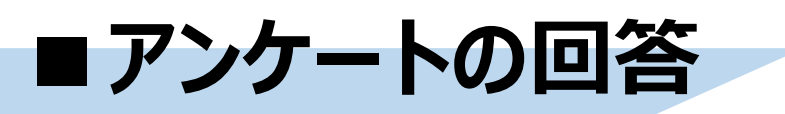

画面の案内に従い、そのまま回答をお願いします。なお、回答は任意のものです。

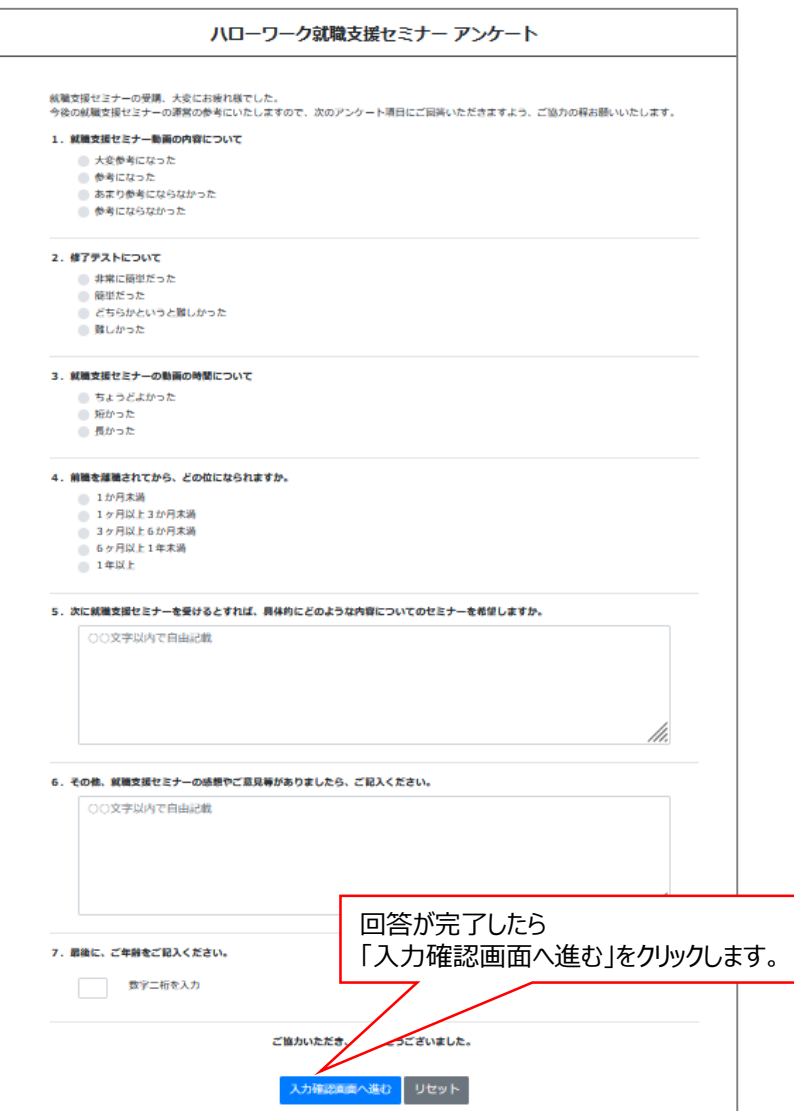

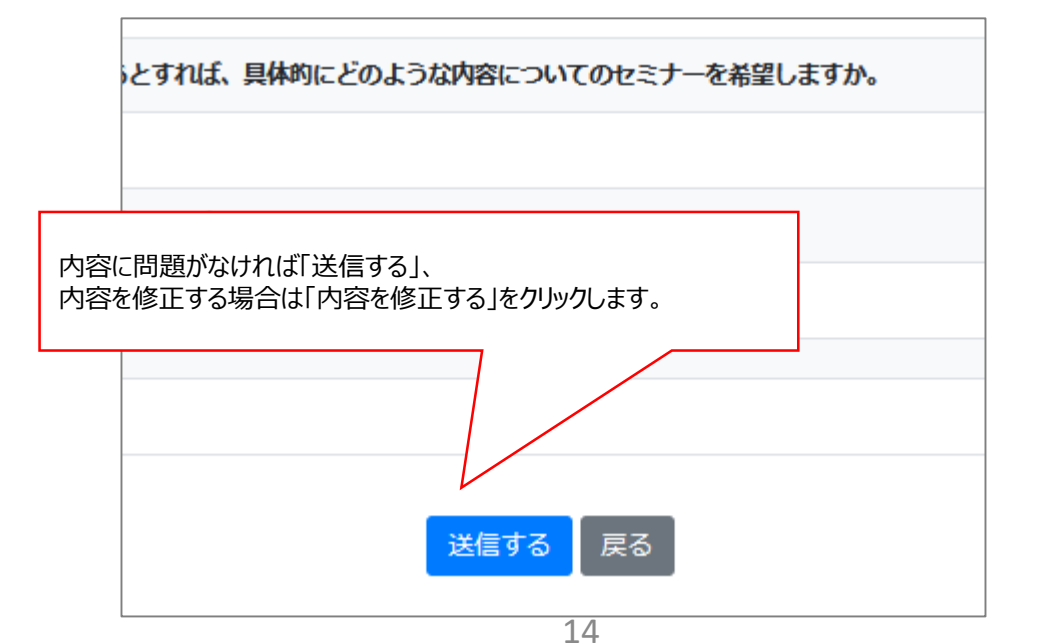

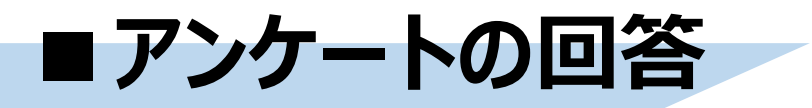

## **【アンケート回答完了】**

「回答内容を送信」をクリックすると下記のポップアップが表示され回答が完了します。

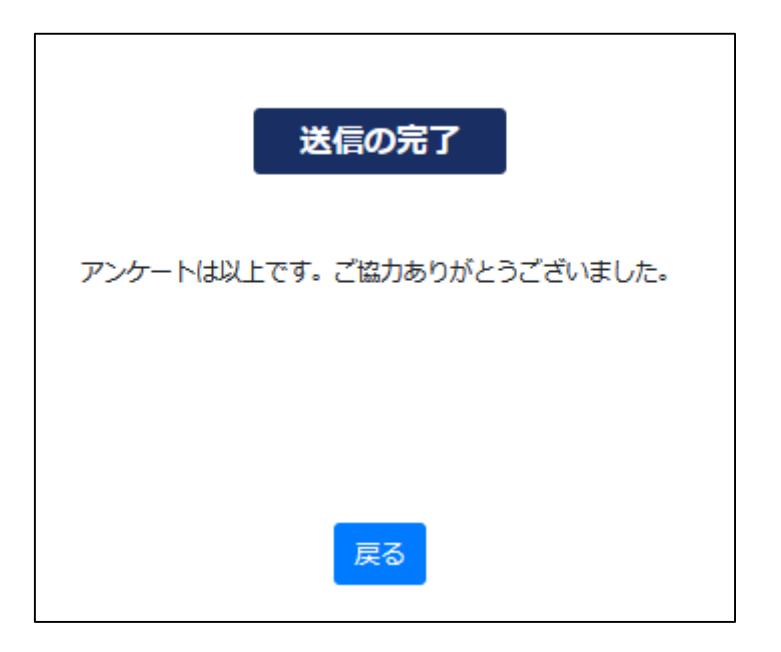